## **Gestire gli Atti del delegante**

Nel caso in cui un utente abbia ricevuto una delega, sulla propria Scrivania degli Atti sarà attivo un

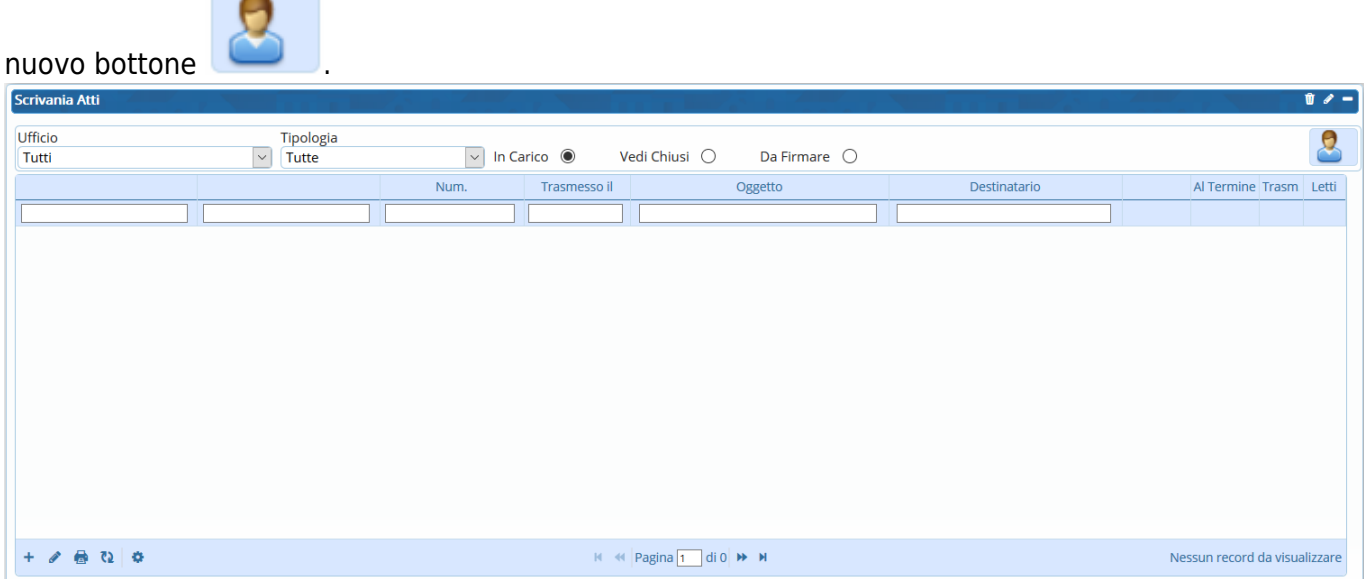

Cliccando sul bottone, si aprirà l'elenco degli utenti dei quali è autorizzato a visualizzare gli Atti. Con un doppio click sul nome del delegante, l'utente avrà accesso alla sua Scrivania degli Atti.

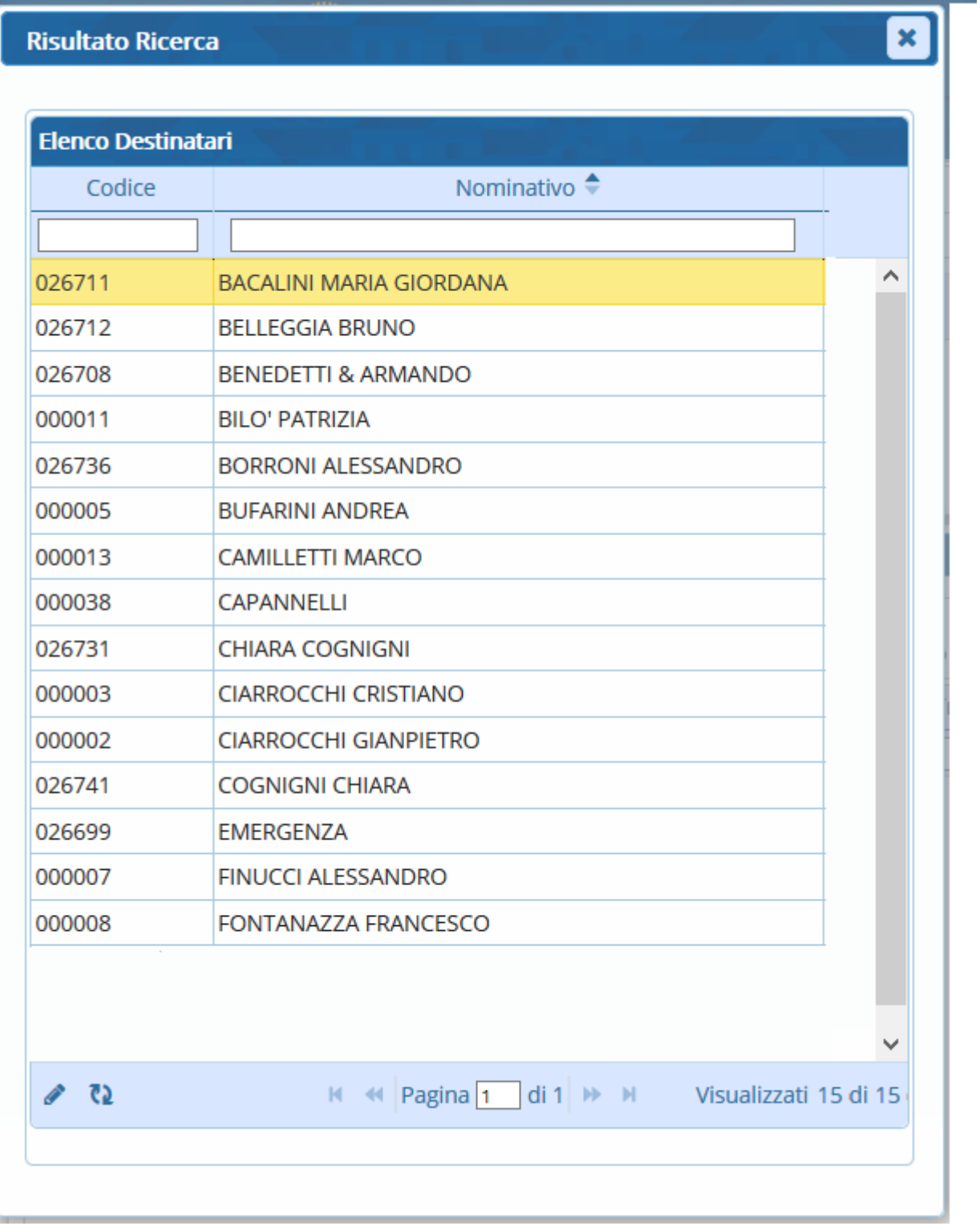

La griglia sarà di colore rosa e in alto a destra comparirà l'avviso che si sta gestendo la scrivania di un altro utente.

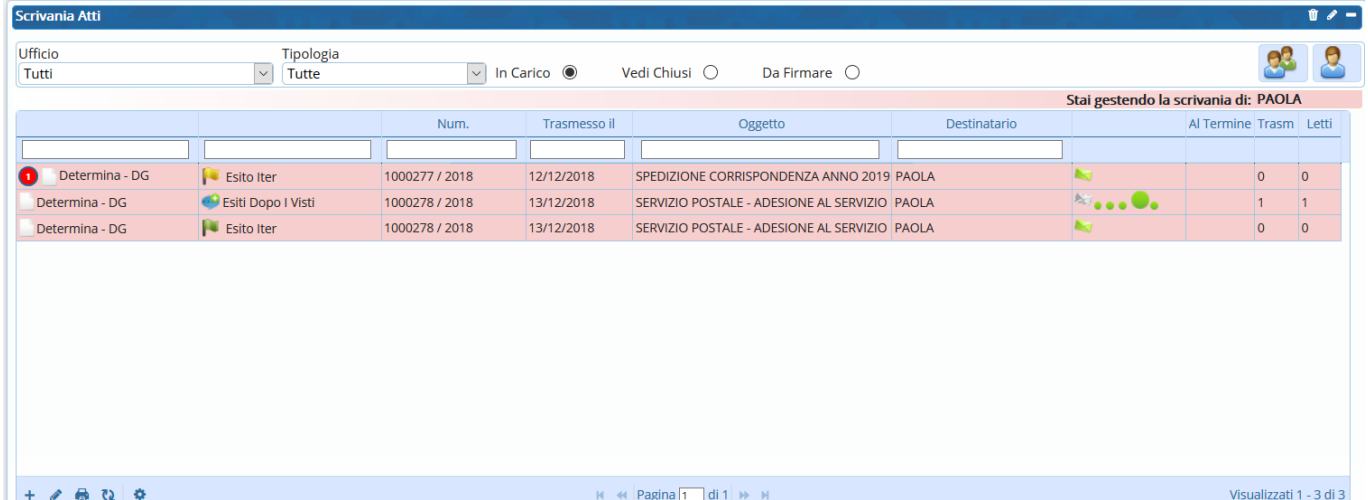

Gli Atti potranno essere aperti, acquisiti e gestiti come di consueto.

Per tornare a visualizzare la propria scrivania e a lavorare i propri Atti, sarà sufficiente cliccare

nuovamente sul bottone.

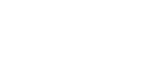

From: <https://wiki.nuvolaitalsoft.it/> - **wiki**

Permanent link: **[https://wiki.nuvolaitalsoft.it/doku.php?id=guide:segreteria:gestione\\_deleghe](https://wiki.nuvolaitalsoft.it/doku.php?id=guide:segreteria:gestione_deleghe)**

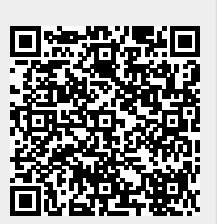

Last update: **2021/03/03 17:30**